## **Community Meal Resource Guide Examples and Useful Tools**

In many communities, the holidays are full of various forms of free meal events for those experiencing hunger and food insecurity, and it can be difficult to have a full understanding of when, where, and how all of these events will occur. For some organizations, it may be helpful to develop a cohesive resource guide, calendar, and/or map to collect and share this information. Examples and tips for effectively presenting information are found below:

- 1. Gather information about events in your community by researching local organizations' websites and Facebook pages if applicable. Sometimes smaller organizations may not have frequently updated online resources, so calling/emailing the organization may be the best way to find information.
- 2. Organize the information in a way that makes sense for the information you have gathered - i.e. chronologically by date/time, by event type, etc.
- 3. Create a visually appealing flyer that can both be shared via physical prints and on digital platforms. Sticking with 3-4 consistent colors is ideal -- using more colors can make the graphic look chaotic and disorganized.
- 4. If there are multiple events/locations in which meals are being served, consider creating a Google My Maps to display the same information on the flyer to create a better understanding of the geographic distribution of resources.
	- a. In Google Drive, create a Google Sheet with the information you would like to include in your map, as follows:

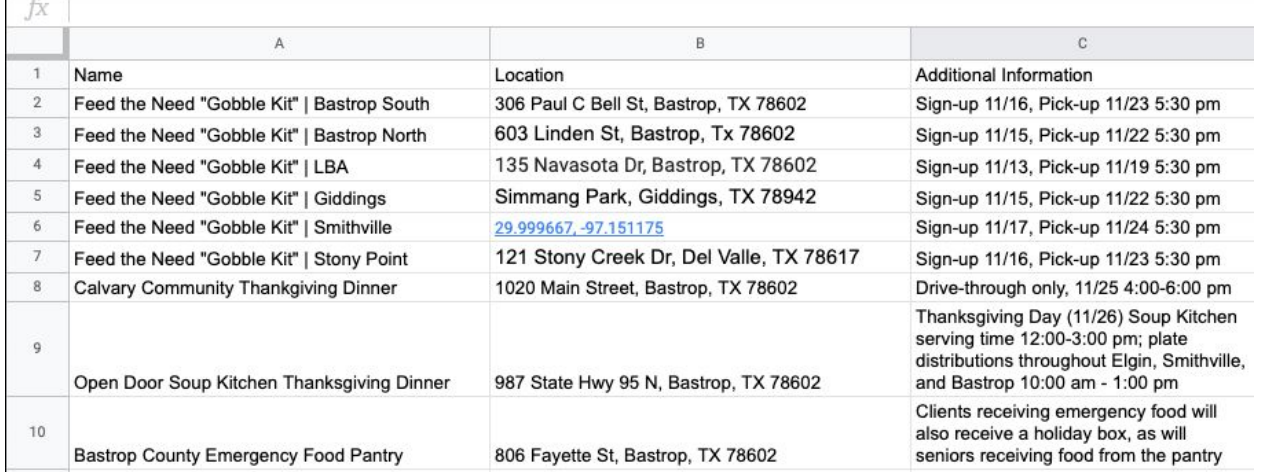

- i. NOTE: If the location for the event does not have a specific address (such as a specific spot at a park), find the location on Google Maps, and use the coordinates in the location column as is seen in row 6 above.
- b. Go to google.com/mymaps and select "Create New Map"
- c. Click the words "untitled map" to add your own title
- d. Under "untitled layer" select "import" and select the Google Sheet you created from your Google Drive -- select "location" as the column to dictate where place-markers are located, and "name" as the column to title markers
- e. Once uploaded, the data in the "layer" can be formatted with different colors and icons if desired.
- 5. View an example map **[HERE](https://www.google.com/maps/d/u/1/edit?mid=1kjqRb__9hxgpEweQBkXTxnwwYUxo6Jer&usp=sharing)**

Example resource guide graphic:

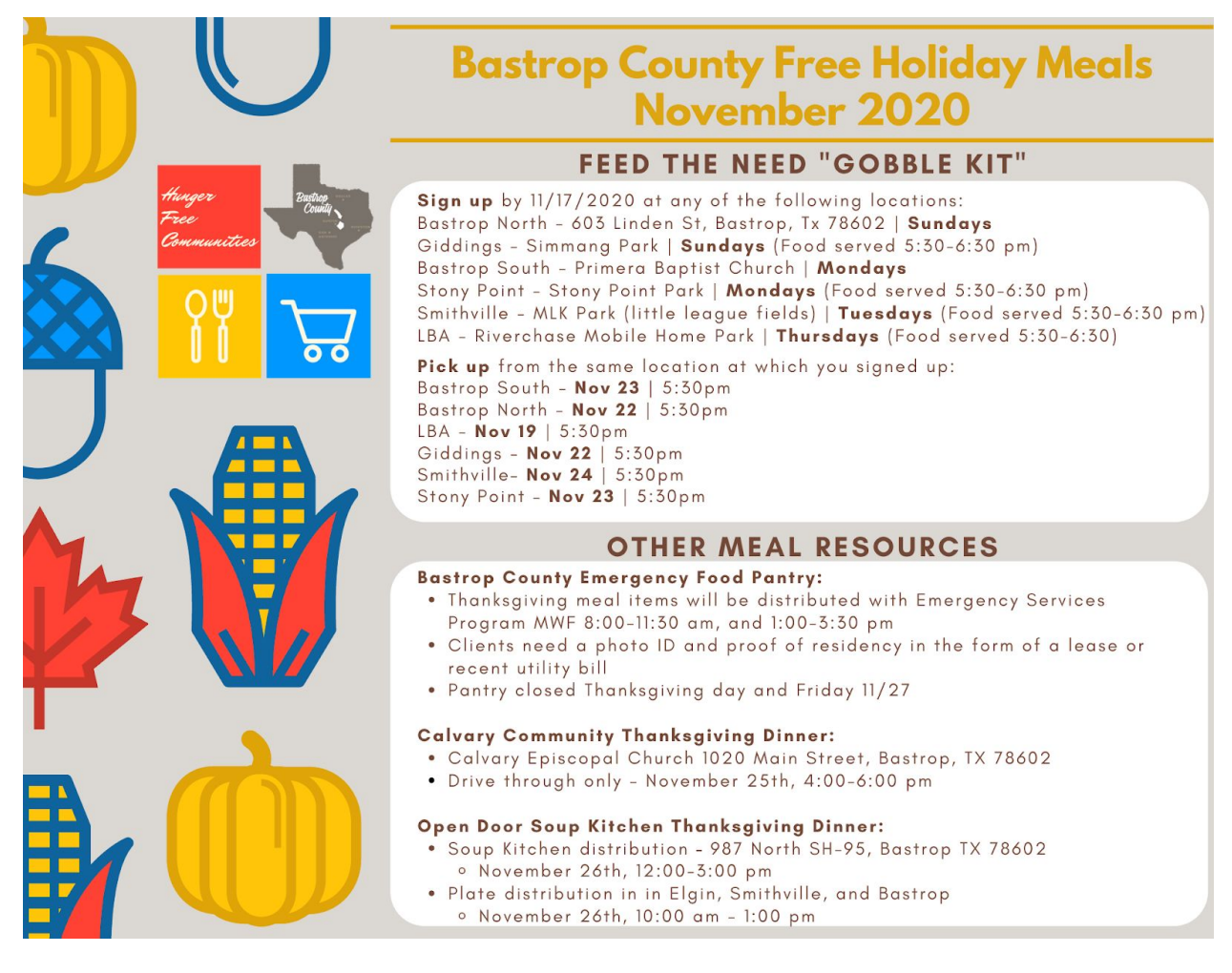